## *Change a Provider's Visibility*

C

To change a provider's visibility follow the steps outlined below.

1. Navigate to the Provider Search Results as described in the Locate a [Provider](http://sp5help.bowmansystems.com/ServicePoint5_Help/511x/ServicePoint_Help/WordDocuments/admindashboardprovideradmin.htm) section. (See Figure  $1-1)$ 

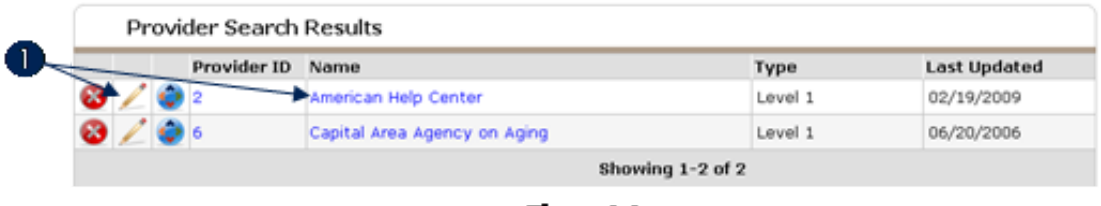

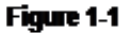

2. Click the Edit icon or click the name of the provider. (1) (See Figure 1-2)

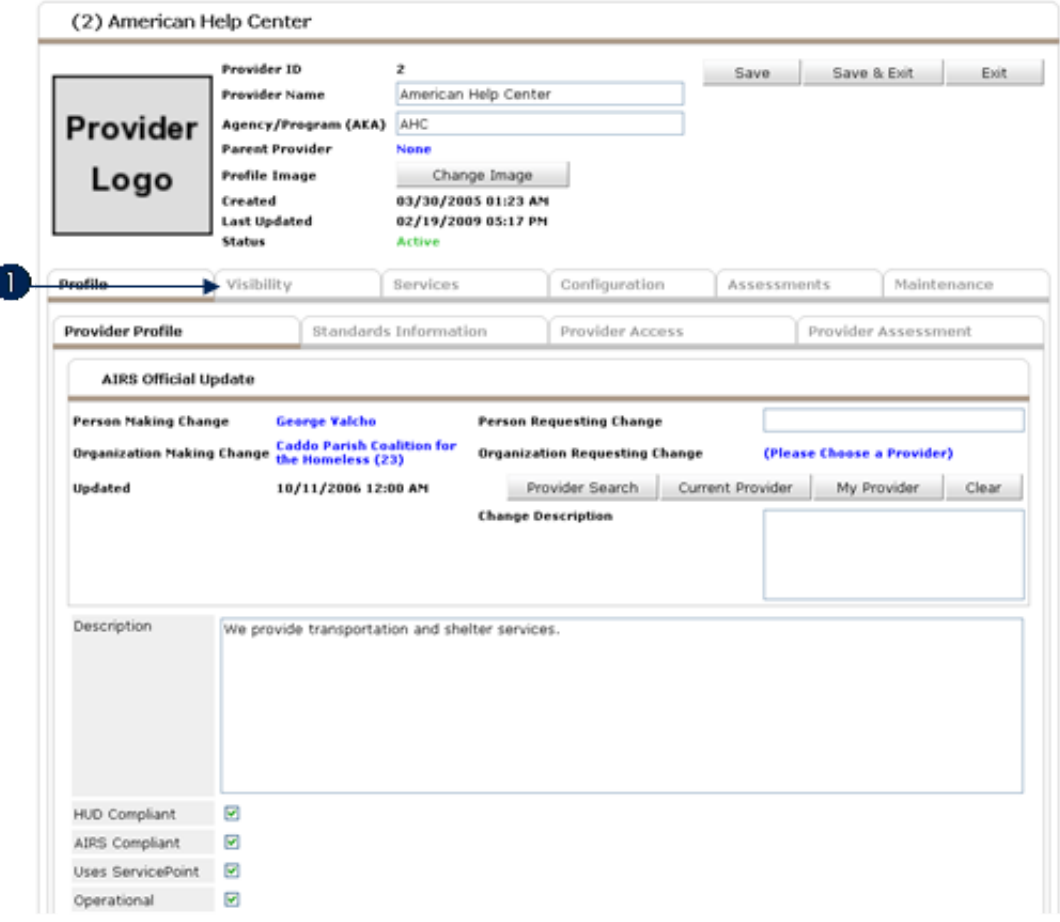

Figure 1-2

3. The initial provider screen will display. Click the Visibility tab to move into the Visibility area. (1) (See Figure 1-3)

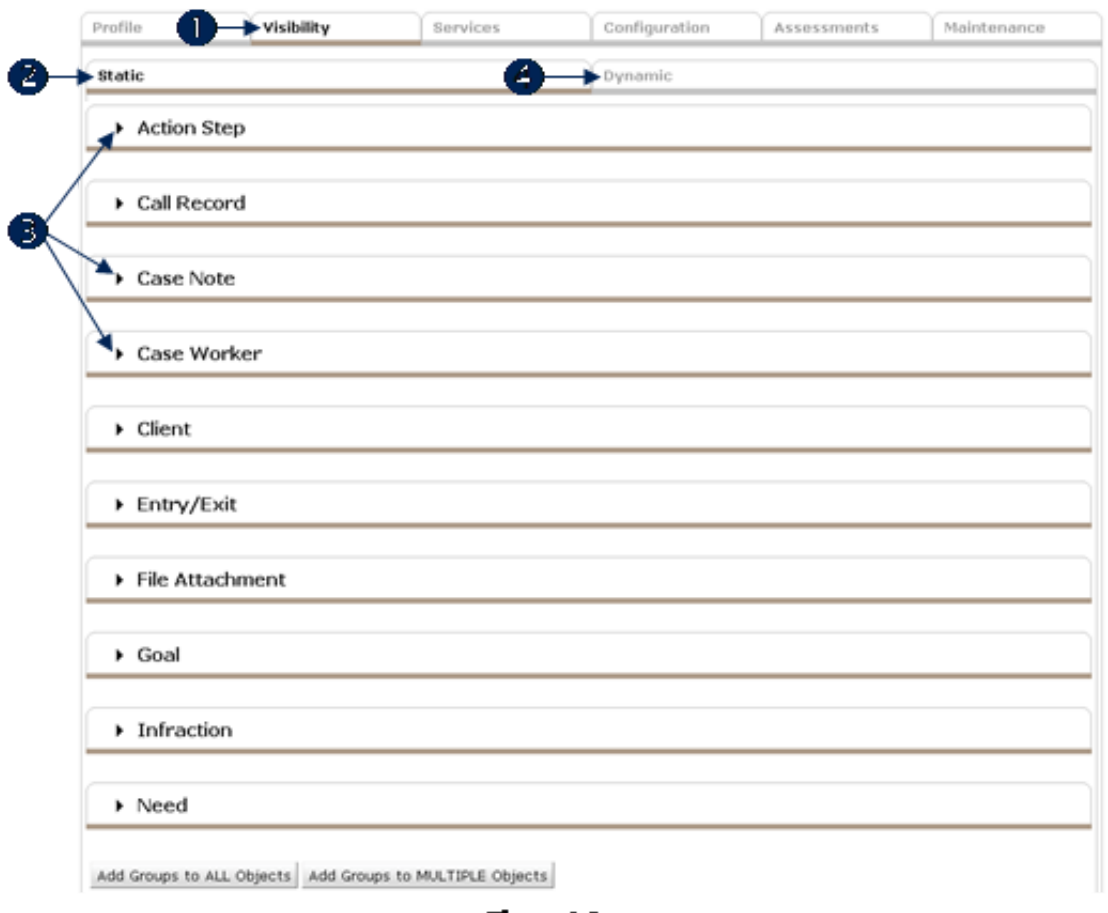

Figure 1-3

- 4. Notice that Visibility (1) and Static (2) are the active tabs. Within the Static tab a list of data objects that may be made visible to other providers is displayed. These include:
	- a: Action Step
	- b: Call Record
	- c: Case Note
	- d: Case Worker
	- e: Client
	- f: Entry/Exit
	- g: File Attachment
	- h: Goal
	- i: Infraction
	- j: Need
- 5. Click Dynamic (4) to display a list of assessments that may be made visible to other providers. The list of assessments will differ for every provider. The list will include assessments which have been added to the provider in the Assessment [Administration](http://sp5help.bowmansystems.com/ServicePoint5_Help/511x/ServicePoint_Help/WordDocuments/assessmentstab1.htm) area.
	- **Note:** The functionality for making Static and Dynamic objects visible to other providers is identical. In this section static objects are referenced and screen shots display static items. This is simply a convenience and illustrates that all providers in every system have access to the same set of static objects. Dynamic objects differ from system-to-system and across providers.
- 6. To expand an object click the arrow located next to the object. (3)
- 7. For example, click the arrow next to Action Step. (See Figure 14)

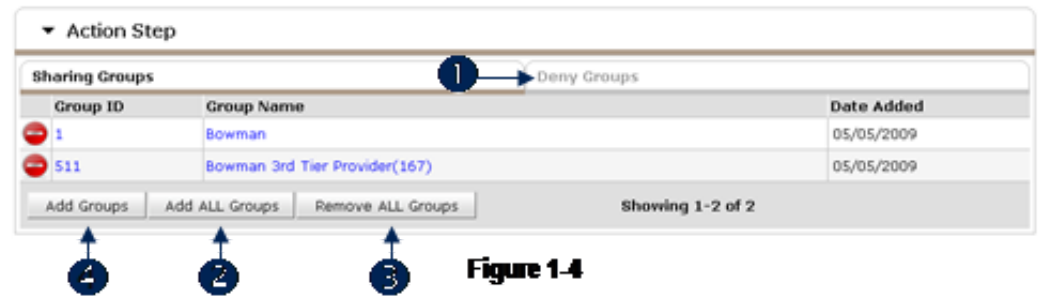

8. There are two sections for each object: Sharing Groups and Deny Groups. The Sharing Groups tab is active by default. To switch to **Deny Groups** for the object click the **Deny Groups** tab. (1)

- 9. Click Add ALL Groups to add all active sharing groups to the object. (2) Once complete the screen will reformat to display all of the sharing groups now associated with the object.
- 10. Click Remove ALL Groups to remove all sharing groups assigned to the object. (3) Once complete the screen will reformat with no sharing groups displayed.
- 11. Click Add Groups to select the sharing groups to be assigned to the object. (4) (See Figure 1-5)

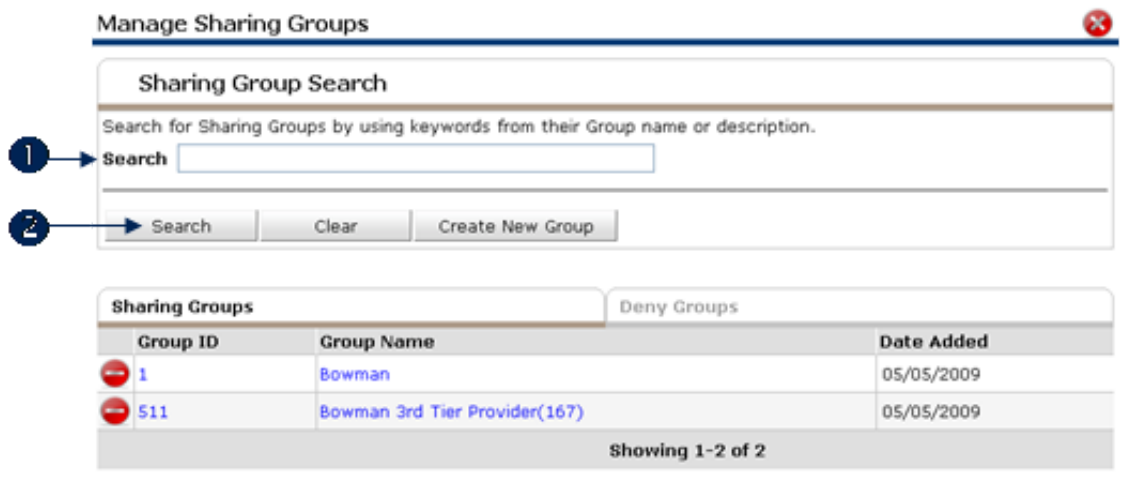

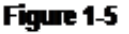

12. The Manage Sharing Groups screen will display when Add Groups is clicked. Use the Group Search to locate sharing groups to add to the object. Enter keywords in the Search field (1) and click Search.  $(2)$  (See Figure 1-6)

Note: The functionality associated with Sharing Groups and Deny Groups is identical. In this file the Action Step static object and the Sharing Group tab are used to illustrate the functionality.

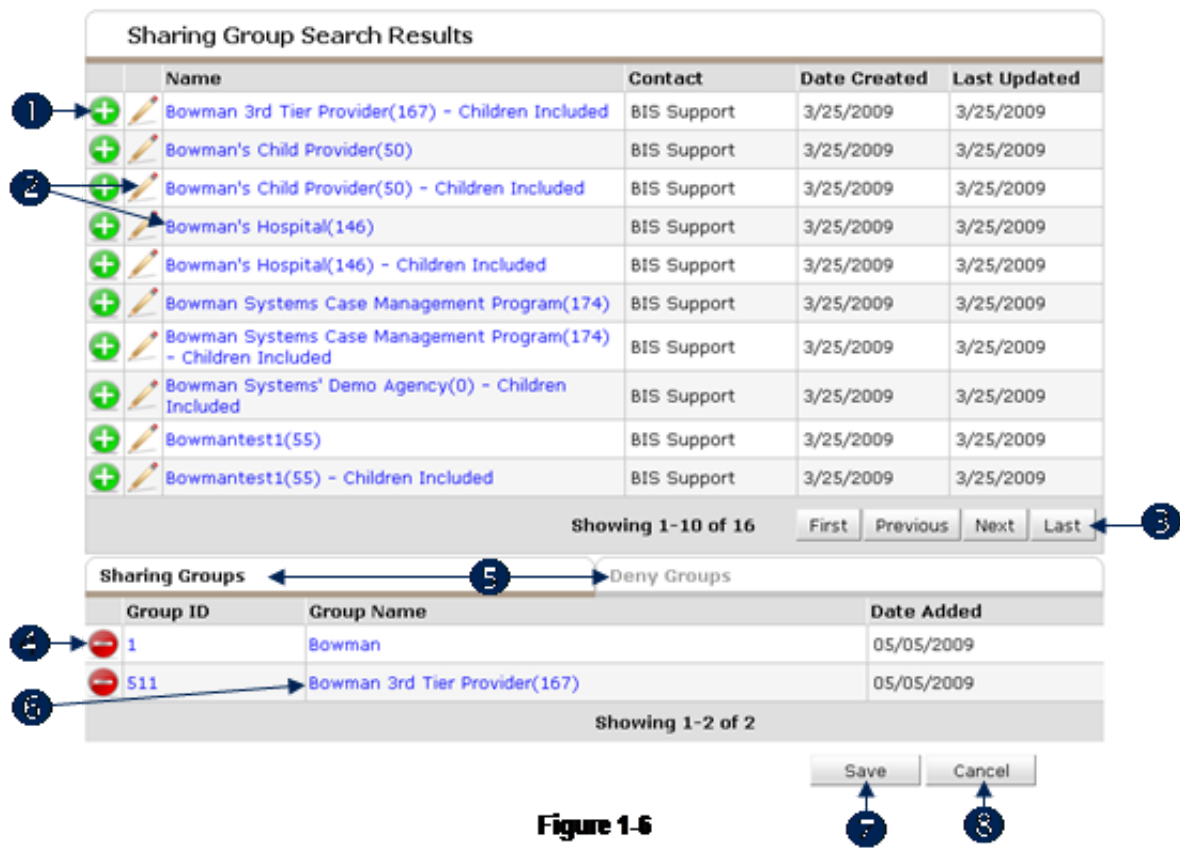

- 13. Sharing Group Search Results will display. The following functions are available.
	- a: Click the Green Plus icon  $\bullet$  to add a sharing group to the object. (1) The group will be added to the open tab, either Sharing Groups of Deny Groups (in this screen image Sharing Groups is the open tab).  $(5)$
	- b: Click the Edit icon or the sharing group Name to access the Sharing Group Profile (this functionality is fully explained in the [Provider](http://sp5help.bowmansystems.com/ServicePoint5_Help/511x/ServicePoint_Help/WordDocuments/providergroupsmanageproviders.htm) Groups section of this file). (2)
	- c: Use the First, Previous, Next, and Last buttons to navigate though the search results. (3)
	- d: Click the Red Minus icon to remove a sharing group from the assigned Sharing Groups. (4) This may be done in either the Sharing Groups or Deny Groups tab. (5)
	- e: Click the Group Name of the assigned Sharing Groups to display a Sharing Group Profile. (6) (See Figure  $1-7$ )

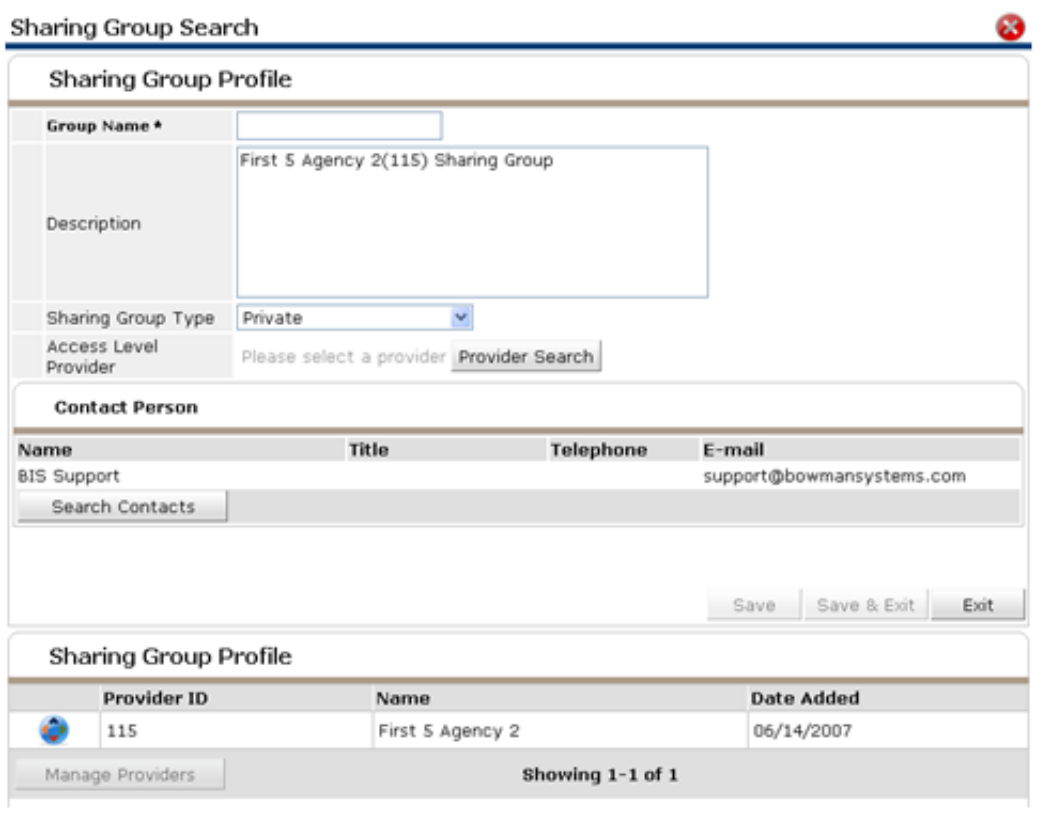

Figure 1-7

- f: Click Save (7) to retain the modifications or click Cancel (8) to return to the previous screen without retaining the changes.
- 14. The steps described above may be applied to ALL Objects or MULTIPLE Objects. (See Figure 1 8)

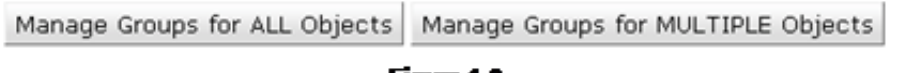

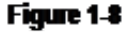

- 15. The buttons displayed in Figure 1-8 are located on the initial Visibility screen.
	- a: Click Manage Groups for ALL Objects.(See Figure 1-9)

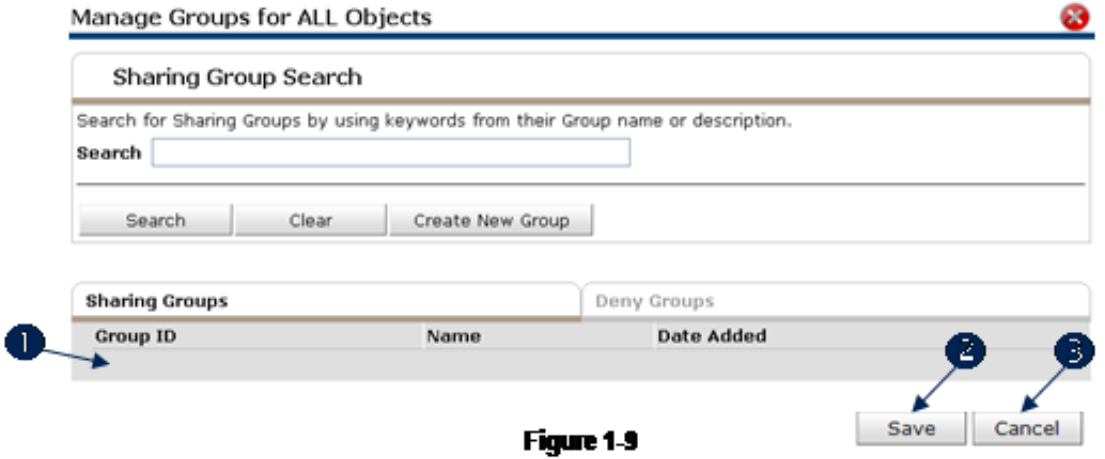

♦ Note that Sharing Groups and Deny Groups are empty. (1) Search for and add groups to the Sharing Groups and Deny Groups area. Click Save to add the selected sharing groups to all data objects. (2) Click Cancel to exit without adding the sharing groups to all data objects. (3)

b: Click Manage Groups for MULTIPLE Objects. (See Figure 1-10)

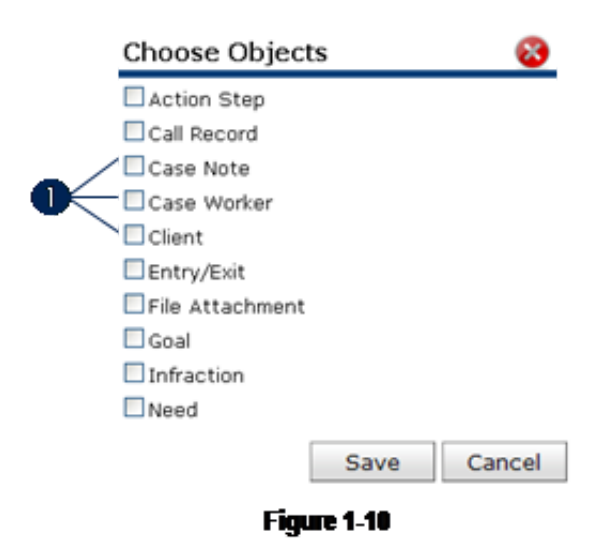

♦ Click the check boxes (1) to Choose Objects to which sharing groups will be assigned. Click Save to move to the Sharing Group Search screen. Click Cancel to return to the previous screen. (See Figure 1-11)

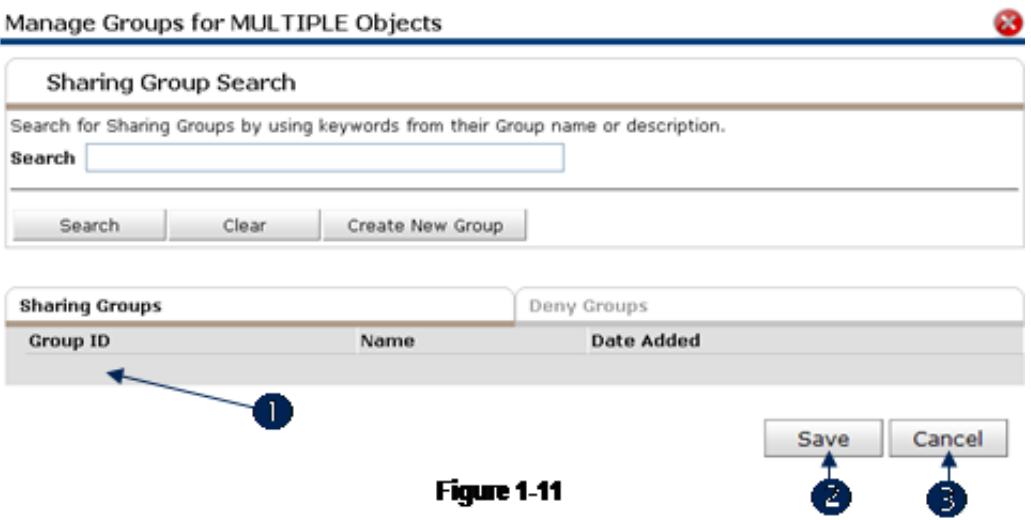

16. Note that Sharing Groups and Deny Groups are empty. (1) Search for and add groups to the Sharing Groups and Deny Groups area. Click Save to add the selected sharing groups to the previously selected data objects. (2) Click Cancel to exit without adding the sharing groups to the selected data objects. (3)